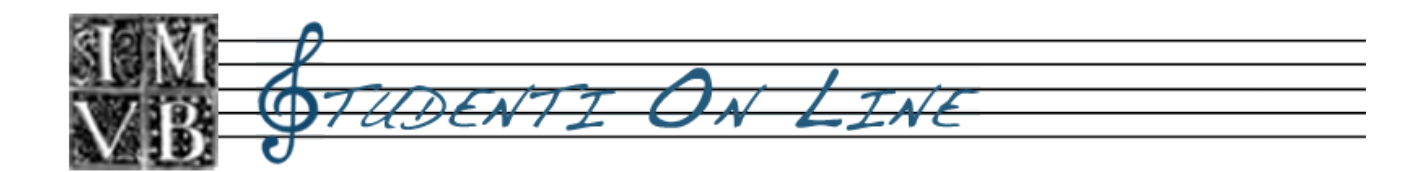

## **Guida Studenti On Line - per guest**

Indice

- 1. [Profilo Utente](?sectionName=profile)
- 2. [Anagrafica](?sectionName=ana)
- 3. [Richiesta di ammissione](?sectionName=ammissioni)
- 4. [Iscrizione](?sectionName=iscr)
- 5. [Documentazione da consegnare](?sectionName=tasse)
- 6. [Piano di studi](?sectionName=piano)
- 7. [Prenota/Disdici Esame](?sectionName=prenota)
- 8. [Notifiche](?sectionName=notifiche)

# **1. Profilo Utente**

Da questa sezione è possibile visualizzare i dati del proprio profilo utente sul sistema.

Sarà inoltre possibile modificare in qualsiasi momento:

- 1. l'indirizzo di posta elettronica (il quale deve essere valido).
- 2. la propria password personale.

### **2. Anagrafica**

In questa sezione è possibile visualizzare e modificare i dati relativi alla propria anagrafica. In particolare, uno studente già iscritto a un anno accademico precedente troverà i propri dati presenti sul sistema.

Lo studente può:

- 1. Visualizzare ma NON modificare i seguenti campi:
- Matricola
- Cognome
- Nome
- Nato a
- Nato il
- Cittadinanza
- Visualizzare e/o modificare i seguenti campi:
	- Indirizzo
	- Civico
	- Città
	- $\bullet$  CAP
	- Provincia
	- Regione
	- $\bullet$  C.F.
	- Tel. principale
	- Tel. Alternativo
	- Tel. Cellulare

Si ricorda che è delegata allo studente la correttezza dei dati inseriti nel sistema.

### **3. Richiesta di ammissione**

Per effettuare la richiesta di ammissione ai corsi attivi all'interno dell'Istituto Bellini è sufficiente seguire i semplici passi di seguito descritti.

1.

Dal menù di navigazione accedere alla ?Sezione Studente? e cliccare su ?Nuovo Candidato?

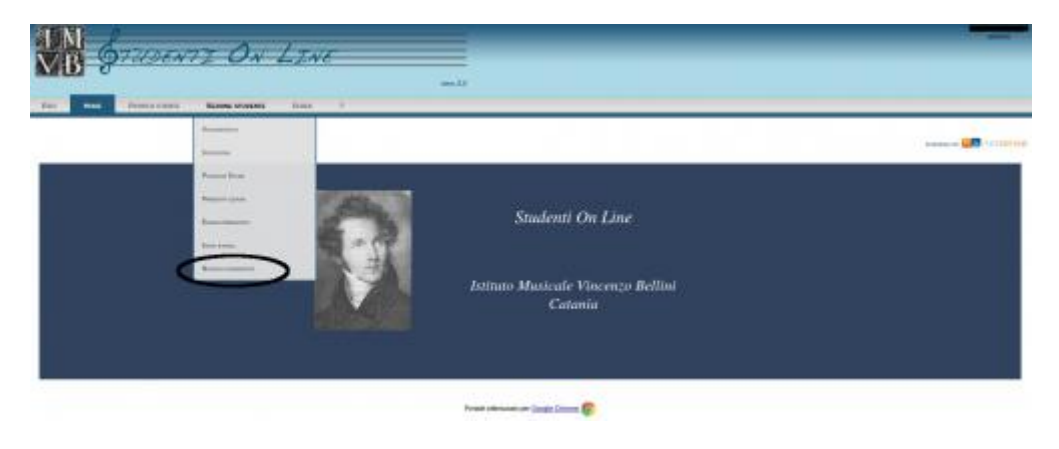

Qualora il suddetto menù non dovesse essere visibile, significa che non sono ancora aperte le richieste di ammissione.

2.

Al click sulla sezione comparirà la seguente schermata:

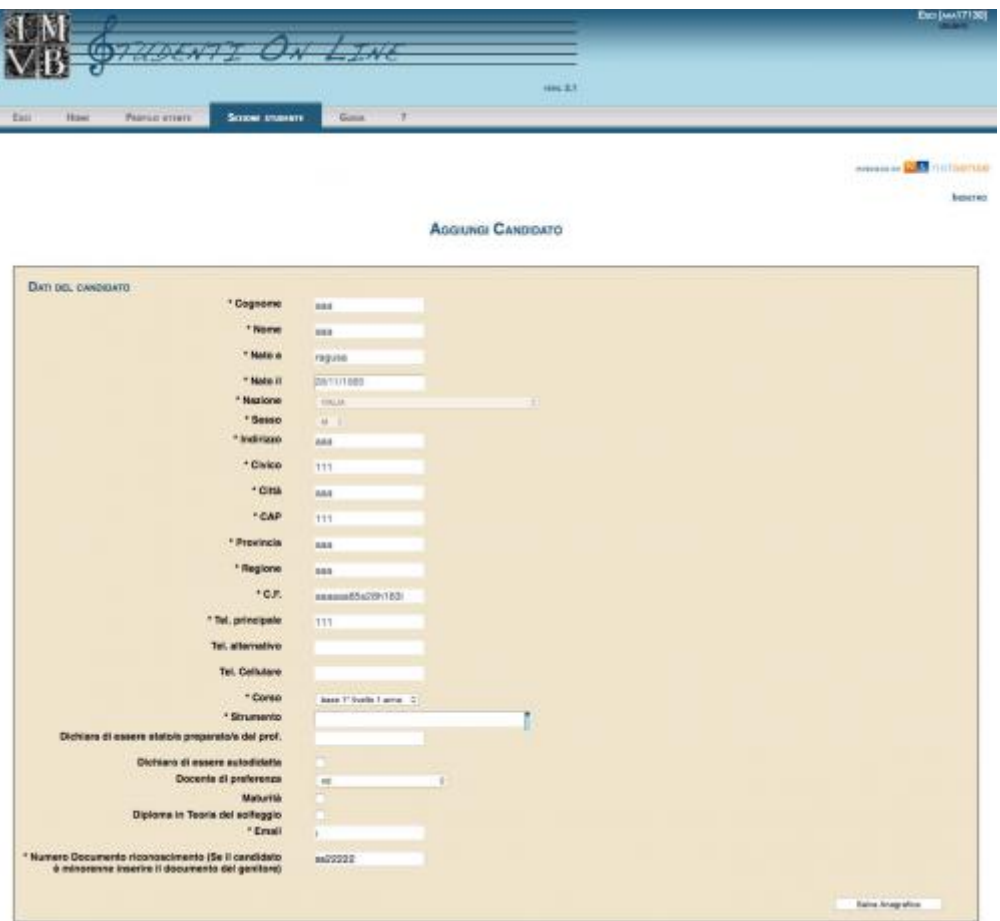

Per effettuare la richiesta di ammissione è necessario inserire tutti i campi obbligatori, ovvero quelli

che presentano un asterisco.

3.

Dopo aver compilato i campi richiesti, sarà necessario cliccare su ?Salva Anagrafica?

4.

Dopo aver effettuato la richiesta di ammissione online, per completare la procedura sarà necessario stampare la domanda di ammissione e consegnarla presso la Segreteria didattica dell'Istituto unitamente alla ricevuta del versamento di euro 25,00 sul Conto Corrente Postale 10851954 intestato a "Istituto Musicale Vincenzo Bellini di Catania". .

## **4. Iscrizione**

 $\circ$ 

Da questa sezione è possibile:

1. Accedere allo storico delle proprie iscrizioni seguendo alcuni passi:

Entrare nella sezione "Sezione studente" tramite il menù di navigazione.

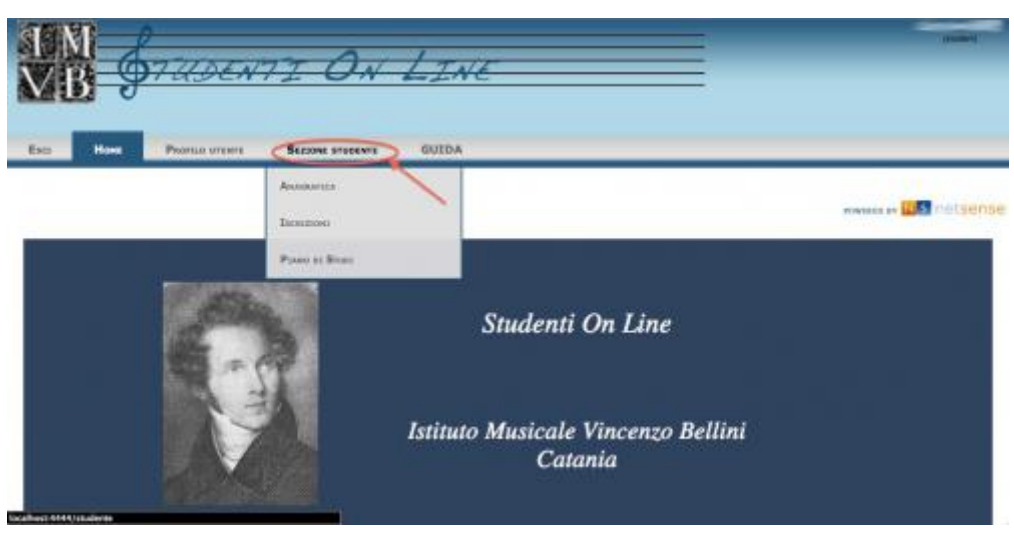

 $\circ$ 

Selezionare "Iscrizioni" dal relativo menù di navigazione.

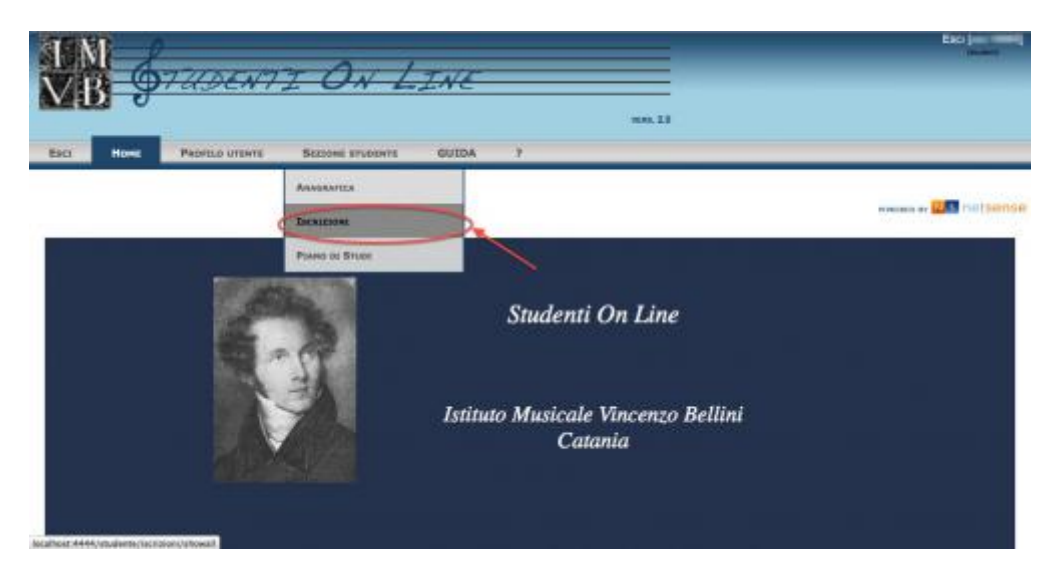

La schermata che si presenterà sarà simile alla seguente:

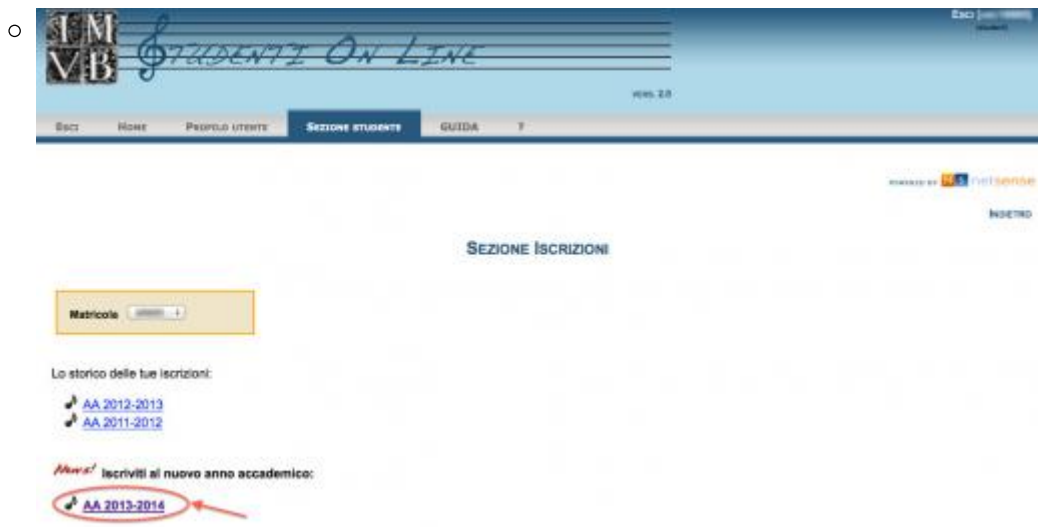

Da questa pagina è possibile visualizzare lo storico delle iscrizioni e nel periodo indicato dalla segreteria effettuare l'iscrizione al nuovo anno accademico.

2. Iscriversi al nuovo anno accademico

Per fare ciò è necessario seguire i passi sopra indicati e cliccare sul link evidenziato in rosso nell'ultima immagine. La schermata ceh si aprirà sarà come la seguente nel caso in cui lo studente può iscriversi all'anno di corso successivo:

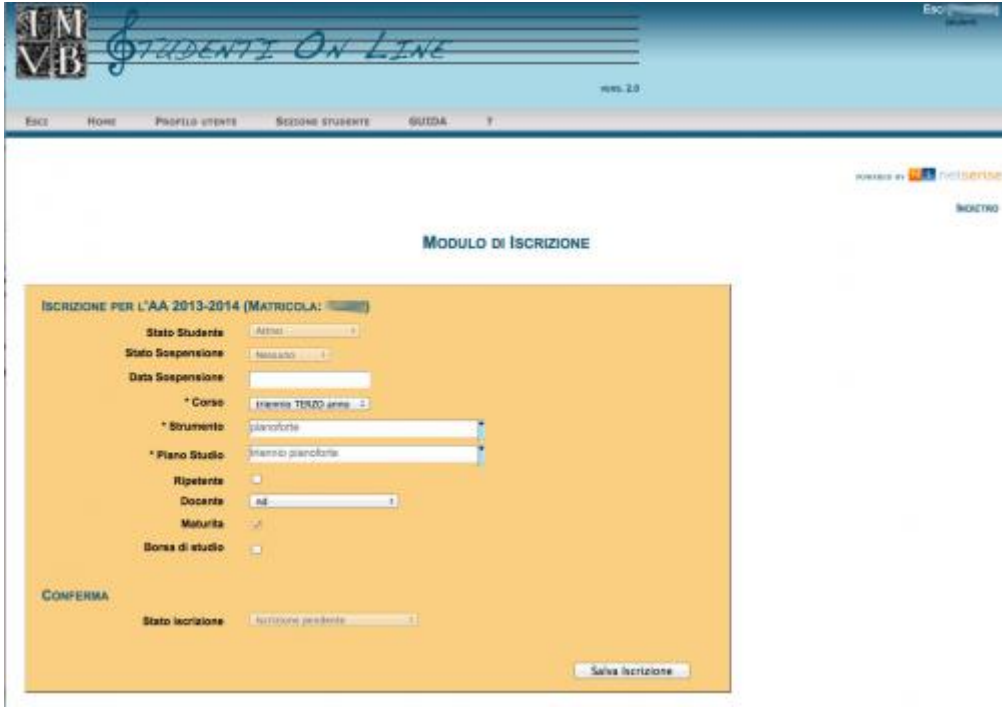

Se invece lo studente non ha i crediti formativi sufficienti per accedere all'anno di corso successivo sarà mostrata una pagina simile alla seguente:

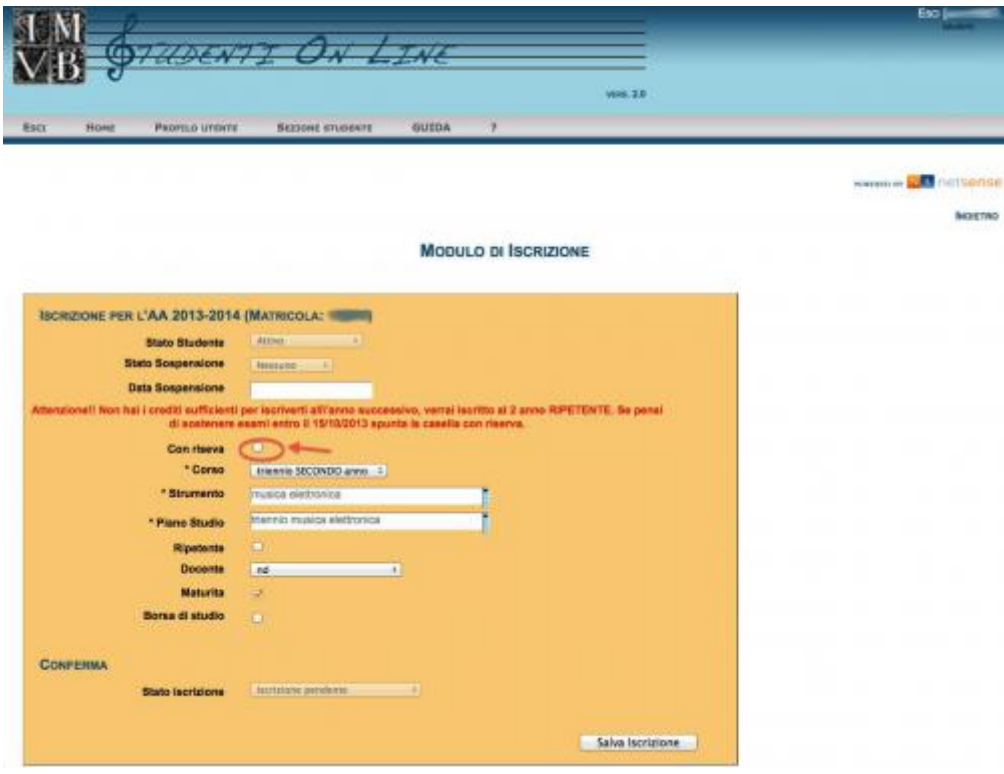

Come si può notare è presente un avviso relativo all'assenza di crediti, in tal caso se lo studente ritiene di conseguire i crediti necessari al passaggio dell'anno entro la data indicata dalla segreteria (per l'anno accademico 2013/2014 la data prevista è il 15/10/2013) deve spuntare la casellina "Con Riserva" cerchiata in rosso nella figura. Sarà poi la segreteria ad effettuare le verifiche del conseguimento crediti e il passaggio all'anno successivo.

Una volta completata l'iscrizione on-line, sarà inviata un'email di conferma.

Si ricorda che la preiscrizione on-line va necessariamente completata consegnando in segreteria la [documentazione richiesta](?sectionName=tasse) entro i termini di scadenza.

### **5. Documentazione da consegnare**

Una volta effettuata la preiscrizione on-line, lo studente dovrà necessariamente completare la propria iscrizione presso lo sportello Ufficio didattica (piano terra) il lunedì e venerdì dalle ore 10.00 alle ore 13.00, e il martedì e giovedì dalle ore 15.00 alle ore 17.00 entro i termini e consegnando la documentazione come specificato nei seguenti allegati:

Biennio e Triennio  [Vecchio Ordinamento e Corso base](http://www.istitutobellini.it/documenti/news/Iscrizioni_on_line_2013-2014.pdf)

I suddetti documenti dovranno essere consegnati tutti contemporaneamente.

La documentazione incompleta non sarà accettata.

### **VERSAMENTO TASSA ISCRIZIONE PER CORSO BASE E VECCHIO ORDINAMENTO**

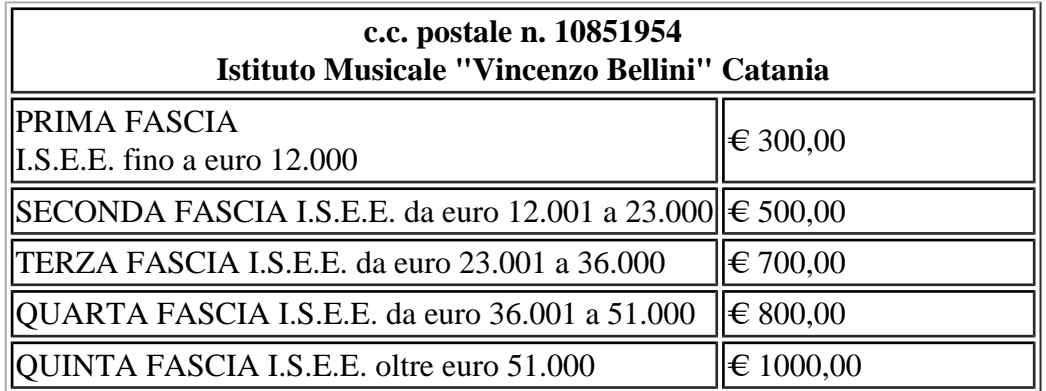

Nel caso di nuclei familiari nei quali sono presenti diversi figli iscritti in Istituto, ciascun figlio pagherà un contributo decurtato del 30%.

### **VERSAMENTO TASSA ERSU**

Versamento bancario di € 140,00 con i seguenti estremi:

### UNICREDIT

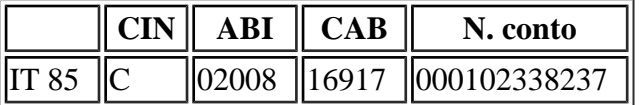

VERSAMENTO BANCARIO TASSA DIRITTO ALLO STUDIO UNIVERSITARIO 2013-2014

Intestato a: *ERSU ERSU Catania - codice ente 9053820*

## **6. Piano di studi**

Ciascuno studente può in qualsiasi momento visionare il proprio piano di studi e gli esami sostenuti fino a quel momento, per fare ciò è sufficiente seguire alcuni passi:

1.

Entrare nella sezione "Sezione studente" tramite il menù di navigazione.

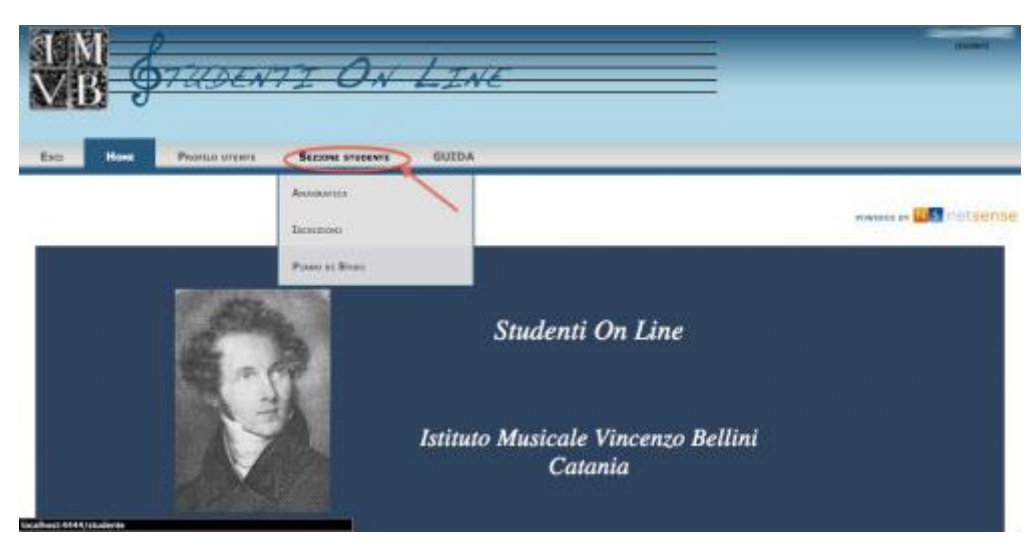

2.

Selezionare "Piano di studi" dal relativo menù di navigazione.

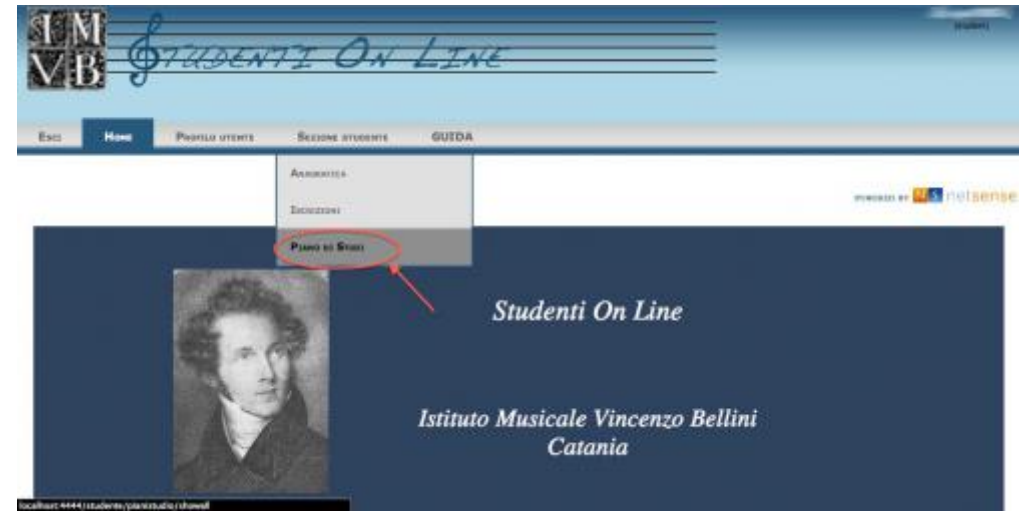

3.

La schermata che si vedrà sarà simile alla seguente.

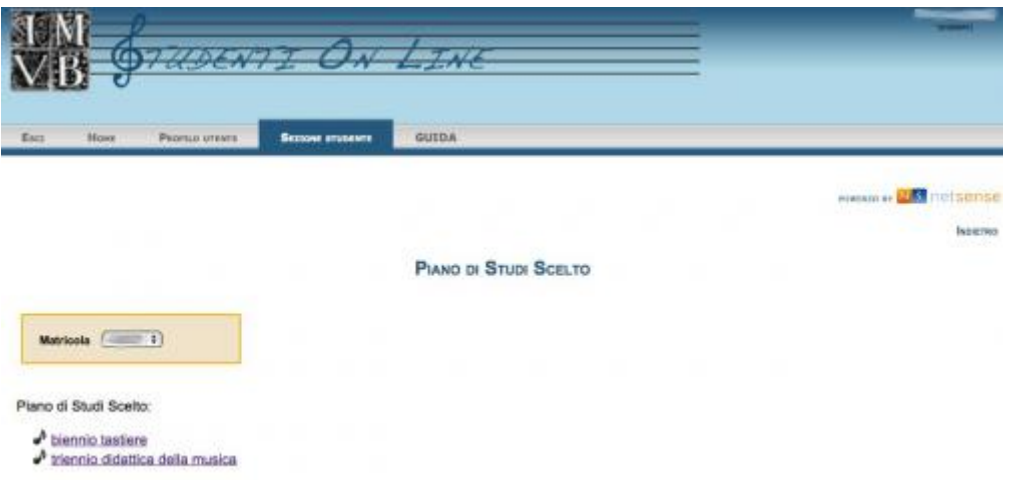

Da questa pagina è possibile selzionare la propria matricola (se lo studente ne possiede più di una) e il piano di studi che si vuole visionare.

#### 4.

Selezionato il piano di studi si vedrà una schermata simile alla seguente.

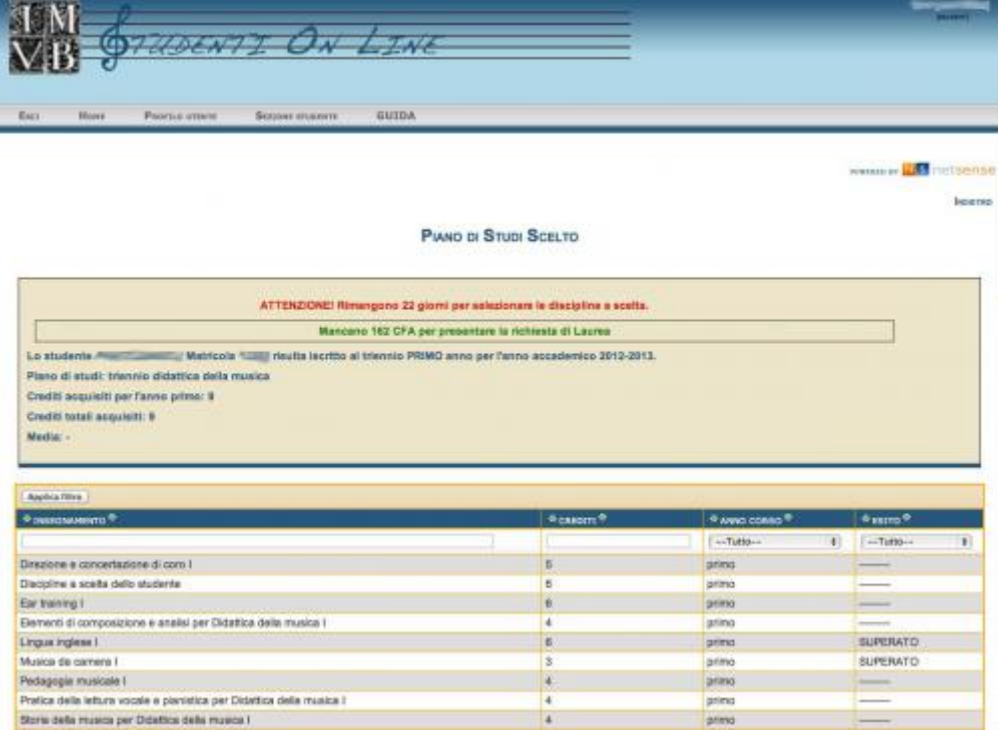

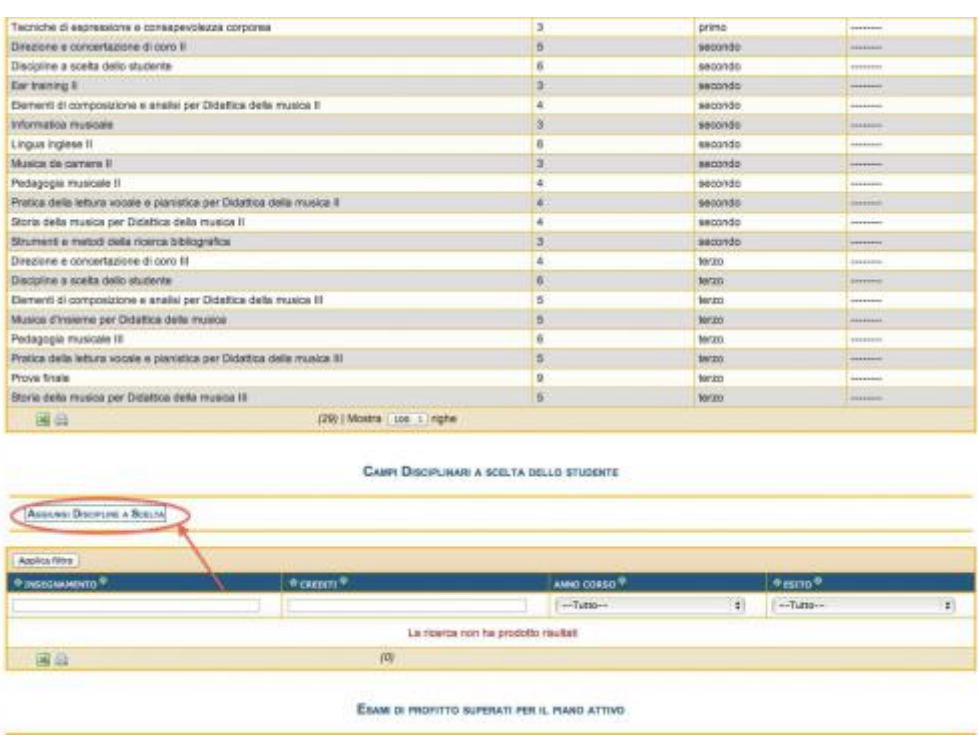

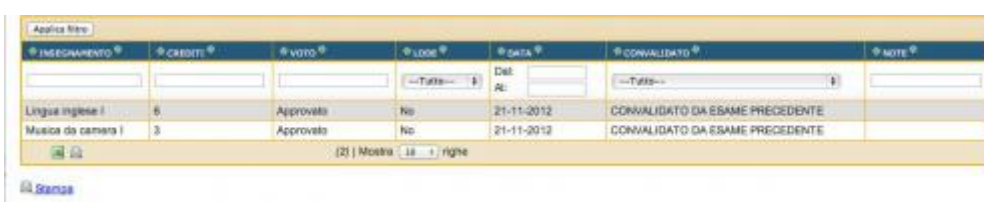

Analizziamo gli elementi presenti in questa pagina:

- In rosso compare un messaggio di avviso che ricorda allo studente il tempo rimanente affinchè possa selezionare le discipline a scelta relative all'anno accademico corrente senza recarsi in segretiria;
- In verde compare il conteggio dei crediti che mancano allo studente per procedere con la domanda di laurea;
- $\circ$  Una serie di informazioni relative allo studente quali il nome e cognome, la matricola, l'anno a cui risulta iscritto, il piano di studi che gli è stato associato, i crediti acquisiti per ciascun anno di corso, i crediti totali acquisiti durante il suo percorso di studi e la media dei voti che ha ottenuto sostenendo gli esami di profitto;
- Una tabella rappresentante il piano di studi associato all'iscrizione dello studente (questo sarà uguale per tutti gli studenti iscritti ad un certo corso di laurea es. triennio didattica della musica); In questa tabella sono presenti le discipline con i relativi crediti e l'anno di corso di appartenenza, inoltre si può notare una tabella che indica se l'esame della relativa materia è stato sostenuto o no.
- $\circ$

Una tabella rappresentante le discipline a scelta che lo studente ha voluto inserire nel piano di studi. In alternativa un pulsante tramite il quale lo studente è abilitato a selezionare le proprie discipline a scelta. Sarà possibile in qualisasi momento aggiungere, o modificare tali discipline (a patto che NON sia stato ancora sostenuto il relativo esame di profitto) recandosi in segreteria. Per fare ciò è sufficiente cliccare il pulsante "Aggiungi discipline a scelta" evidenziato in rosso. La schermata che si presenta sarà simile alla seguente:

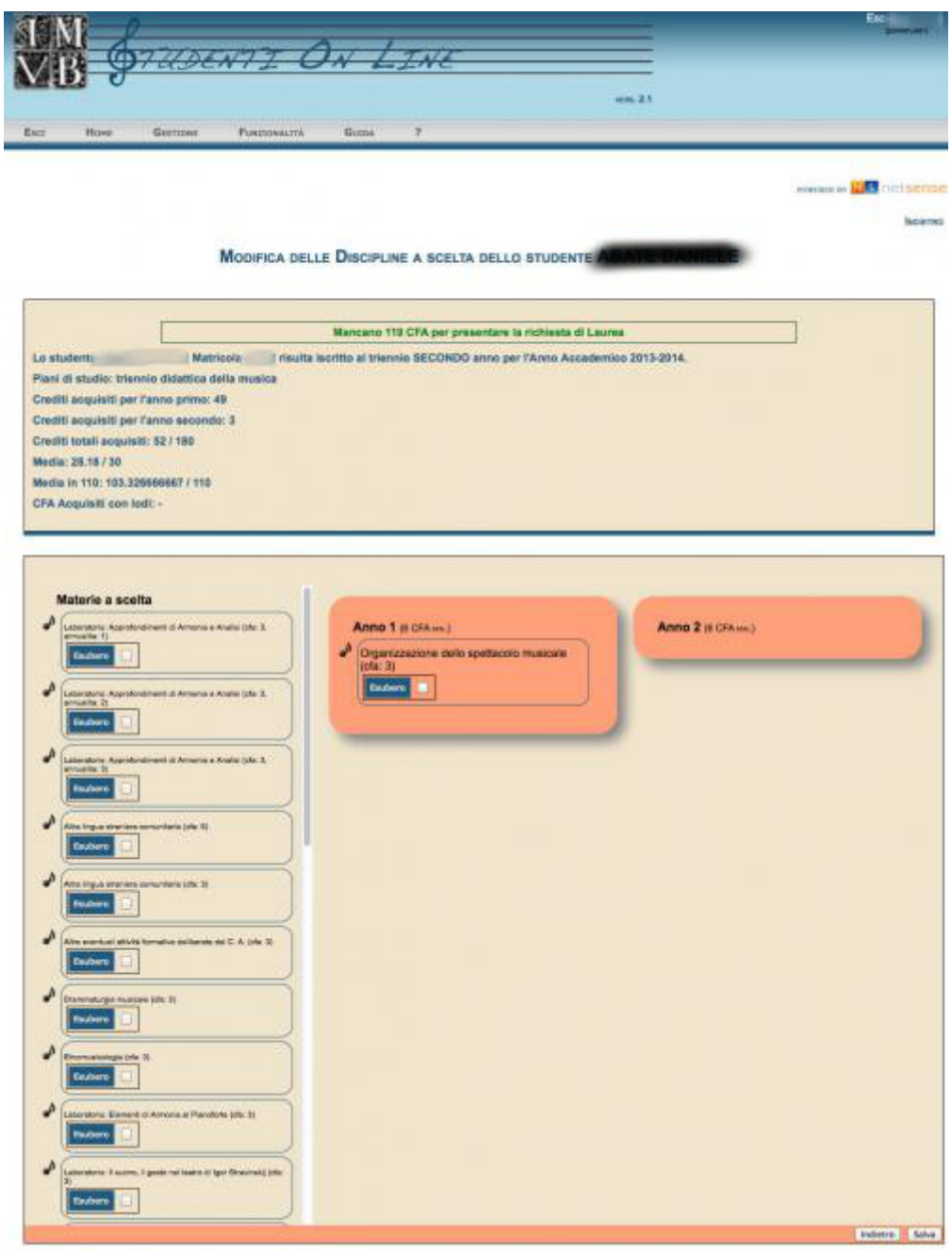

Per selzionere una disciplina è attivo il sistema drag and drop , quindi è sufficiente spostarsi col puntatore del mouse sul nome della disciplina che si vuole selezionare (o sulla nota posta accanto al nome), e tendo premuto il tasto sinistro del mouse trascinare la disciplina selezionata nel riquadro che si trova alla destra dell'elenco (ci sarà un riquadro per ogni anno di corso cui lo studente è stato iscritto e per cui è prevista la selezione di discipline a scelta) e cliccando il pulsante "Salva".

 $\circ$ 

 $\circ$ 

Una tabella rappresentante gli esami sostenuti dallo studente in cui è presente il nome della disciplina, il numero di crediti, il voto, se è stata assegnata o meno la lode, la data dell'esame, se è stata convalidata da altro corso, ed eventuali note.

 $\circ$ 

Tramite il tasto "Stampa" è possibile effettuare il salvataggio in ".pdf" della propria carriera universitaria.

## **7. Prenota/Disdici Esame**

La sezione offre la possibilità di prenotare gli esami attivi.

Per accedere a questa sezione bisogna accedere all'area dedicata mediante il menù di navigazione, come mostrato nelle immagini seguenti

1.

Entrare nella sezione "Sezione Studente" mediante il menù di navigazione, e successivamente cliccare "Prenota Esami" dalla tendina.

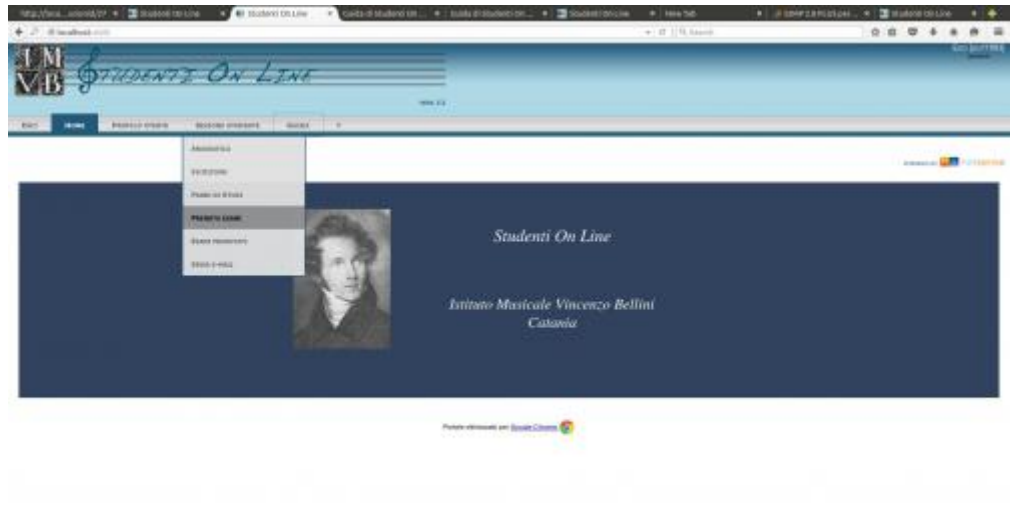

### 2.

La schermata che comparirà è la seguente:

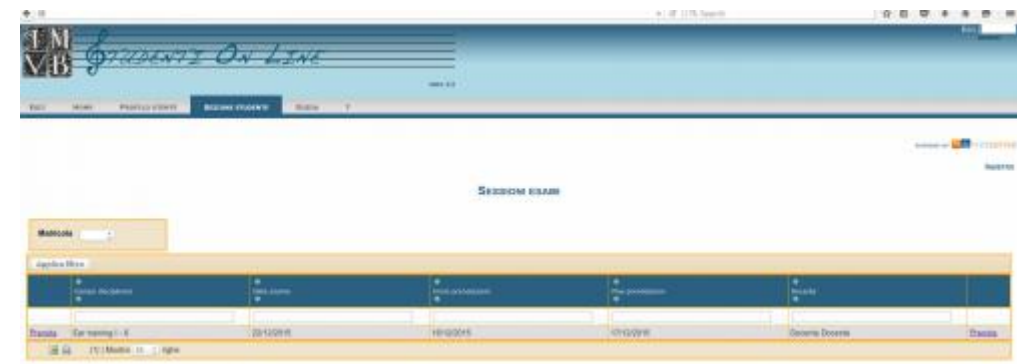

3.

A questo punto per prenotare l'esame bisogna cliccare su "Prenota".

Al click su prenota comparirà la seguente schermata:

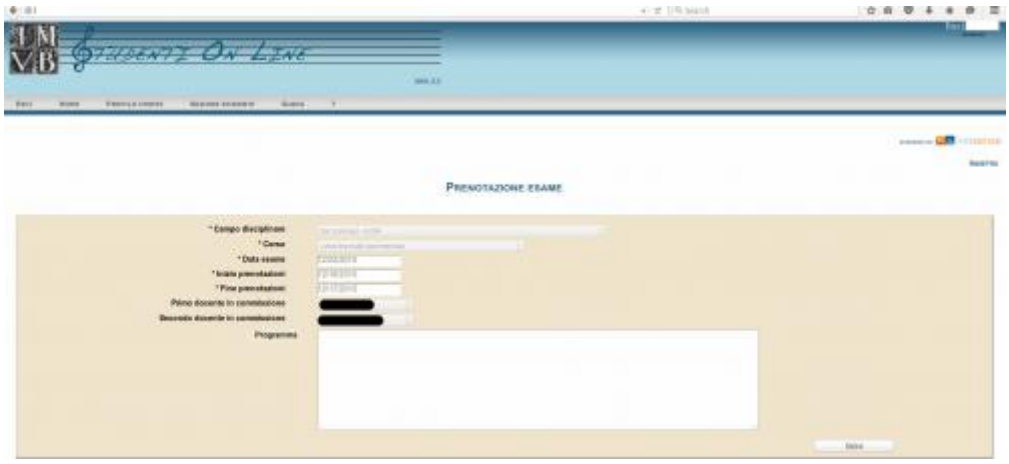

Qualora il programma da presentare all'esame fosse personalizzato e concordato con il docente, è necessario inserirlo nella casella di testo "Programma". Basterà cliccare su "Salva" per prenotare l'esame.

#### 4.

Nel caso in cui si voglia disdire una prenotazione precedentemente effettuata bisognerà accedere alla sezione "Esami Prenotati".

Quindi entrare nella sezione "Sezione Studente" mediante il menù di navigazione, e successivamente cliccare "Esami Prenotati" dalla tendina.

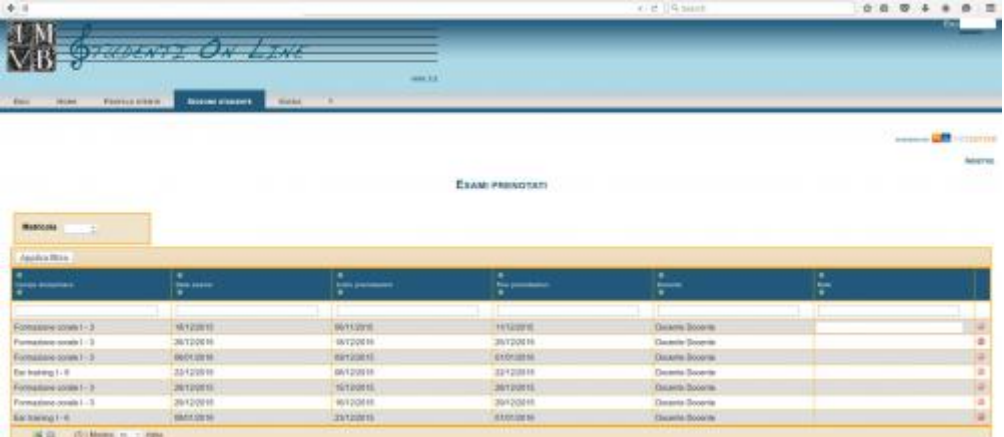

Dalla schermata è possibile visualizzare tutti gli esami attivi per i quali è presente una prenotazione.

#### 5.

Per disdire la prenotazione è necessario cliccare sul pulsante accanto alla prenotazione. Vedi figura seguente:

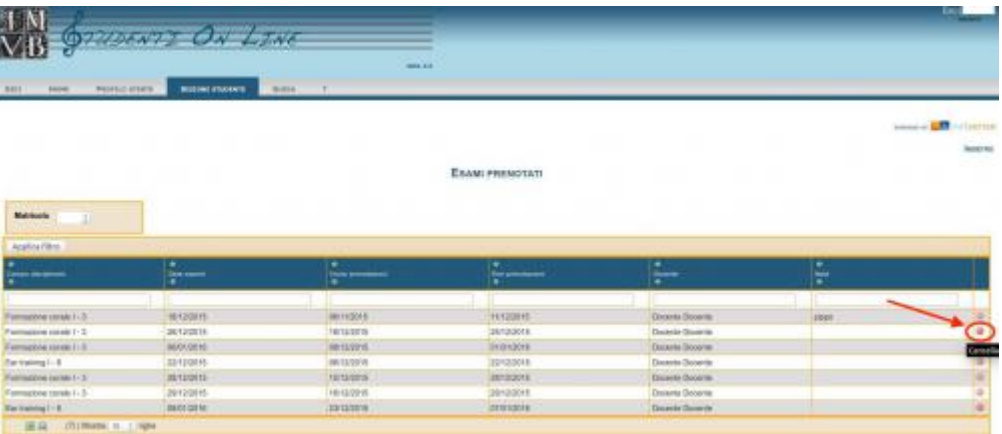

# **8. Notifiche**

La sezione offre la possibilità di verificare se ci sono notifiche indirizzate all'utente di segreteria.

Per accedere a questa sezione bisogna accedere all'area dedicata attraverso il menù di amministrazione, come mostrato nelle immagini seguenti

1.

Entrare nella sezione "Notifiche" tramite il menù di navigazione.

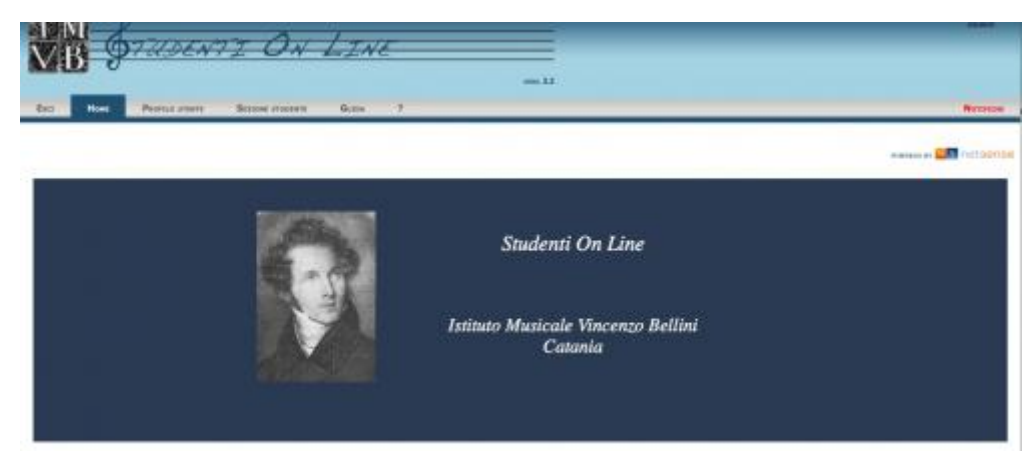

2.

La schermata che compare è la seguente:

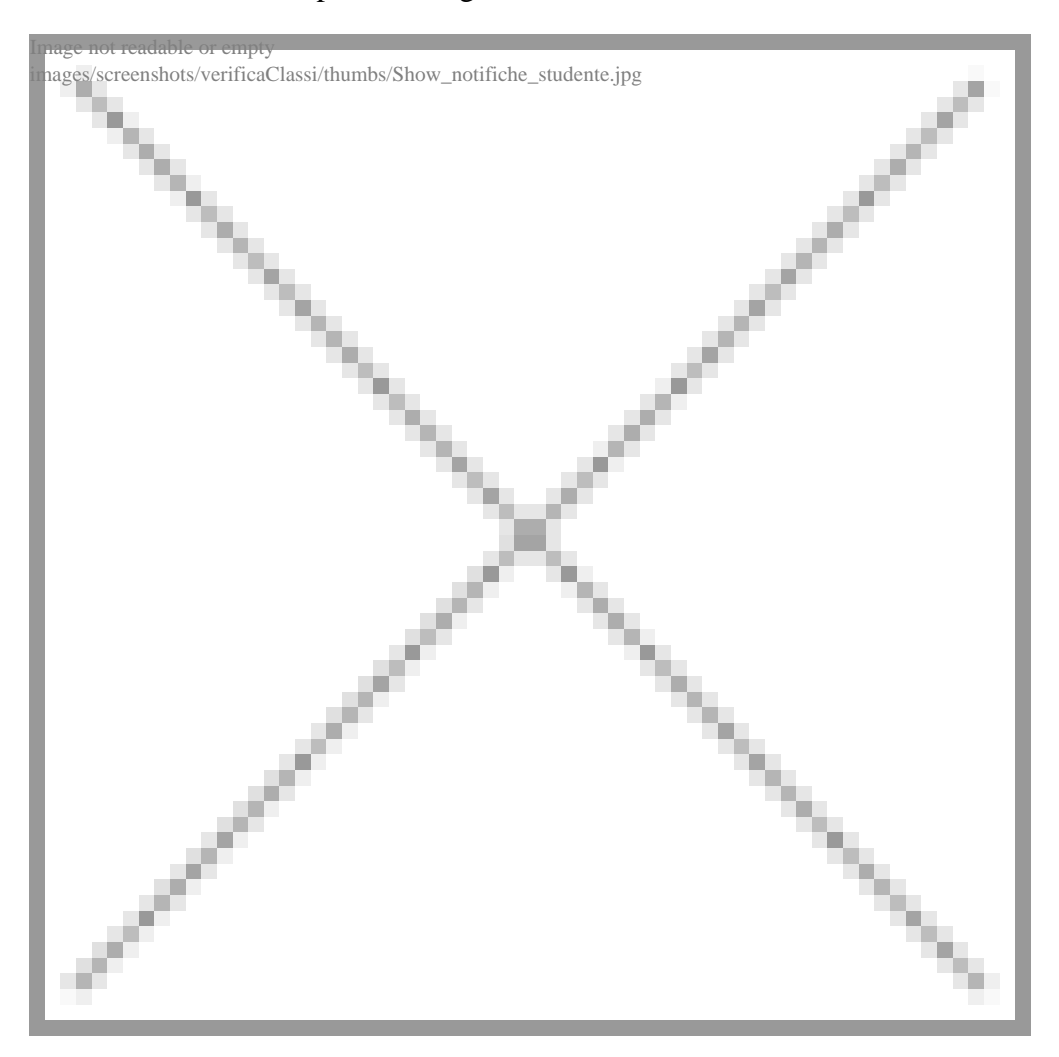

come si può notare viene visualizzato il messaggio della notifica segnalata dal portale.